# **Scopelmage 9.0**

# **Professional imaging software**

# **Operation Manual**

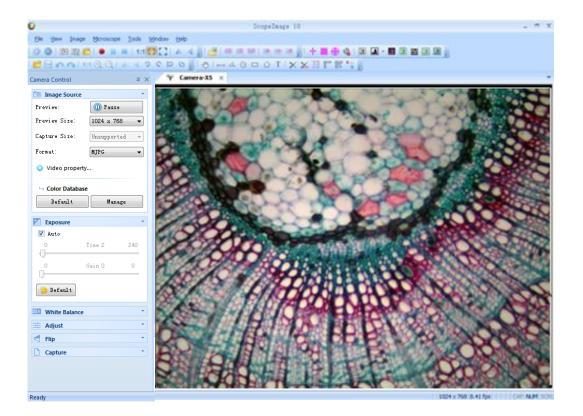

| 1. Introduction                       |    |
|---------------------------------------|----|
| 2. Installation Instruction           |    |
| 2.1 Minimum System Requirements       |    |
| 2.2 Install Instruction               |    |
| 3. Start to Use ScopeImage 9.0        |    |
| 3.1 Start Scopelmage 9.0              |    |
| 3.2 Open the Camera                   |    |
| 4. Scopelmage 9.0 Windows GUI         |    |
| 4.1 Function GUI                      |    |
| 4.1.1 Menu Bar                        |    |
| 4.1.2 Tools Bar                       | 11 |
| 4.1.3 Control Pane                    |    |
| 5. Image Process Modules              | 14 |
| 5.1 Video mode                        | 14 |
| 5.1.1 Video Preview                   | 14 |
| 5.1.2 Exposure                        | 14 |
| 5.1.3 White Balance                   |    |
| 5.1.4 Video Adjustment                |    |
| 5.1.5 Flip                            |    |
| 5.1.6 Video Capture                   |    |
| 5.1.7 Image Stitching Tool            | 21 |
| 5.2 Image mode                        |    |
| 5.2.1 Image Process                   |    |
| 5.2.2 Image Flip                      |    |
| 5.2.3 Image Calibration               |    |
| 5.2.3 Image Calibration               |    |
| 5.2.4 Image Measurement               |    |
| 5.2.5 The measurement data processing |    |
| 6. Trouble Shooting                   |    |
| 6.1 Attention                         |    |

#### Contents

## **1.Instruction**

Scopelmage 9.0 is a powerful software that is provided with image analysis and processing. Its application has spread all over optical microscope fields, which are involved in scientific research, manufacture, education and so on. Its friendly operation interface and stable performance has provided convenience for users.

#### ★ supported language:

- 1. Chinese 2. English 3. Arabic 4. French 5. German
- 6. Japanese 7. Polish

#### ★ the matched camera specification:

| Туре                                    | HDCE-X1         | HDCE-X3           | HDCE-P5           | HDCE-X5           | Nexcam1600     | HGCE-P2        | DCE-2          |
|-----------------------------------------|-----------------|-------------------|-------------------|-------------------|----------------|----------------|----------------|
| ,,,,,,,,,,,,,,,,,,,,,,,,,,,,,,,,,,,,,,, |                 |                   |                   |                   |                |                | -              |
| Image Sensor                            | 1/2.5"CMOS      | 1/2.5"CMOS        | 1/2.5"CMOS        | 1/2.5"CMOS        | 1/2.33"CMOS    | 1/2.86"CMOS    | 1/3.2" CMOS    |
| Valid Pixel                             | 1280×1024       | 2048×1536 (3.0M)  | 2592×1944         | 2592×1944         |                | 1920×1080      | 640*480        |
| Valid Tixel                             | (1.3M)          | 2040×1000 (0.000) | (5.0M)            | (5.0M)            | (16.0M)        | (2.0M)         | (3.0M)         |
| Digital Output                          | 24-bit (color)  | 24-bit (color)    | 24-bit (color)    | 24-bit (color)    | 24-bit (color) | 24-bit (color) | 24-bit (color) |
| Image Format                            | 1280×1024 6 f/s | 2048×1536 4 f/s   | 2592×1944 13.6f/s | 2592×1944 2.5 f/s | 4608x3456 5f/s |                |                |
| frame rate                              | 102476910 #/2   | 1024×768          | 1024×768          | 1024×768          | 2304x1688      |                | CO0: 490 205/- |
| frame rate                              | 1024×76810 f/s  | 10 f/s            | 20f/s             | 10 f/s            | 20f/s          |                | 600×480 30f/s  |
| Constitution                            | 0.53v           | 0.53v             | 1.4v              | 0.53v             |                |                |                |
| Sensitivity                             | @550um/lux/s    | @550um/lux/s      | @550um/lux/s      | @550um/lux/s      |                |                |                |
| SNR                                     | 40dB            | 40dB              | 42.3 dB           | 40dB              |                |                |                |
| Evroquiro                               | Auto/Manual     | Auto/Manual       | Auto/Manual       | Auto/Manual       | Auto/Manual    | Auto/Manual    | Auto/Manual    |
| Exposure                                | Exposure        | Exposure          | Exposure          | Exposure          | Exposure       | Exposure       | Exposure       |
|                                         | Auto/Manual     | Auto/Manual       | Auto/Manual       | Auto/Manual       | Auto/Manual    | Auto/Manual    | Auto/Manual    |
| White Balance                           | White Balance   | White Balance     | White Balance     | White Balance     | White Balance  | White Balance  | White Balance  |
| Working<br>Temperature                  | -30°C ~ 70°C    | -30°C ~ 70°C      | -30°C ~ 70°C      | -30°C ~ 70°C      | -30°C ~ 70°C   | -30°C ~ 70°C   | -30°C ~ 70°C   |
|                                         | Win7/Win8/      | Win7/Win8/        | Win7/Win8/        | Win7/Win8/        | Win7/Win8/     | Win7/Win8/     | Win7/Win8/     |
| System                                  | Win10           | Win10             | Win10             | Win10             | Win10          | Win10          | Win10          |
|                                         | 32bit or 64bit  | 32bit or 64bit    | 32bit or 64bit    | 32bit or 64bit    | 32bit or 64bit | 32bit or 64bit | 32bit or 64bit |

# **2.Installation Instruction**

#### 2.1 Minimum System Requirements

System Requirements

 Video adapter supports 24bit color or more and 1280\*1024 or 1024\*768 resolution

- CPU with 2.0GHz or more
- System Memory 256MB or more, Display Memory 128MB or more.
- USB2.0 interface
- Hard Disk Space 1GB for installation plus additional space for ca

ptured images

Since video processing is hardware intensive, a faster computer with a fast hard disk drive and extra memory will yield better results.

#### 2.2 Install Instruction

Put the CD into the CD driver, it will pop out an installation wizard, just click the relevant button and follow the clue to finish the installation, and then we can use the camera.

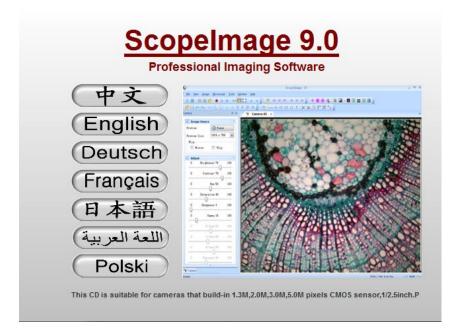

Select the relevant language, here the language means the installation language, after installation, you can change the language interface in the menu of the software.

| Scopelmage 9.0<br>Professional Imaging Software |                                         |           |       |
|-------------------------------------------------|-----------------------------------------|-----------|-------|
| Software                                        | 100 0 0 0 0 0 0 0 0 0 0 0 0 0 0 0 0 0 0 |           |       |
| User Manual                                     | Bage Save     Capras Save     Saves     |           |       |
| Reader                                          | Pendi <u>BN</u>                         |           |       |
| Browse CD                                       | Metals                                  | 24 Mar 14 |       |
| Exit                                            | d ny                                    |           | 12.08 |

**Software:** Click the software button to install the microscope image processing software – **ScopeImage 9.0**. Follow the clue to finish the

installation.

**User Manual:** Click it, you can read the user manual directly.

**Reader:** If you can't open the user manual, please install the reader directly.

**Browse CD:** Click this button to browse the CD.

**Exit:** After the installation, click this button to exit and close the installation wizard.

#### Attention:

Please choose the same USB2.0 port at the second use; otherwise you need to update your driver again to make the camera work normally.

# 3.Start to Use Scopelmage 9.0

#### 3.1 Start Scopelmage 9.0

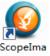

Double click icon ge 9.0 on the desktop, running Scopelmage 9.0;

#### **3.2 Open the Camera**

Scopelmage 9.0 will detect all cameras that your computer has installed. During starting Scopelmage 9.0, it will automatically pop up a video equipment selection box:

| (  | Select Device                                                | X       |
|----|--------------------------------------------------------------|---------|
|    | Select a video device from the list below, and click "Open". |         |
| Ca | mera-X3                                                      | Refresh |
|    |                                                              | Open    |
|    |                                                              | Cancel  |
|    |                                                              |         |
|    |                                                              |         |
|    |                                                              |         |

All cameras' name will be included in the box. For example:

Digital camera HDCE-X3. When starting ScopeImage 9.0, it will automatically detect Camera-X3, which is the image processing device named for HDCE-X3. Then click 'open', now you can open the camera.

When you open the camera, the name of the video view in the software is

matched with camera's driver name: (in the red square)

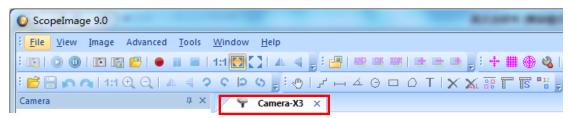

# 4 Scopelmage 9.0 Windows GUI

#### 4.1 Function GUI

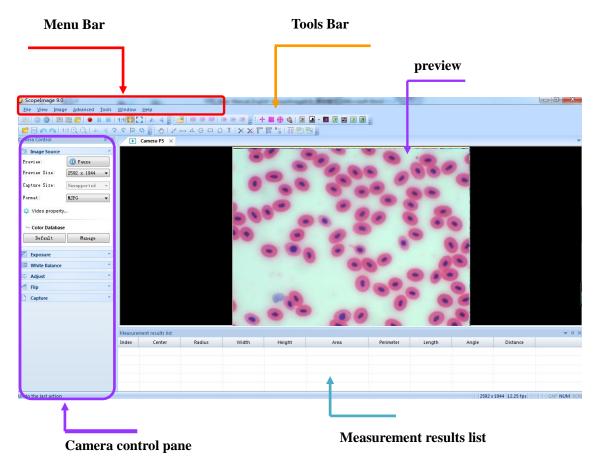

#### 4.1.1 Menu Bar

The menu can be either docked or floating. Double-click its grip or caption bar to toggle between the two states. When the menu is docked, it can be docked to any of the four sides of the main window. Drag the grip or caption of the menu to adjust its position or to dock it to a particular side of the main window. The grip of the menu is the dot matrix at the left or top of the menu is docked state (1).

#### Video model menus:

<u>File View Image Advanced Tools Window Help</u>

Image model menus:

<u>F</u>ile <u>E</u>dit <u>V</u>iew <u>I</u>mage Transformation <u>M</u>easure Advanced <u>T</u>ools <u>W</u>indow <u>H</u>elp

#### 4.1.2 Tools Bar

Scopelmage 9.0 has five toolbars. Each toolbar can be either shown or hidden. When a toolbar is shown, it can be either docked or floating. Double-click its grip or caption to toggle between the two states. When a toolbar is docked, it can be docked to any of the four sides of the main window. Drag the grip or caption of a toolbar to adjust its position or to dock it to a particular side of the main window. The grip of a toolbar is the dot matrix at the left or top of the toolbar in docked state (

#### Video model tool bar:

Image model tool bar:

At the same time, users can custom set the tool bar on the workspace.

Clicking the sign some buttons.

#### Video button function:

| Button | Description   | Button   | Description     |
|--------|---------------|----------|-----------------|
| 13     | New preview   | <b>₩</b> | Flip vertical   |
| ٥      | Preview video | 4        | Load mask image |

|      | Pass video           | ÷ | Add ruler to video         |
|------|----------------------|---|----------------------------|
|      | Capture              | # | Add square to video        |
| 1223 | Capture one frame to | æ | Add circle marker to video |
|      | view                 | 9 |                            |
|      | Open image folder    | Ŷ | Marker setting             |
| ۲    | Start recording      |   | Gray                       |
| 00   | Pass recording       | ٩ | Binary                     |
|      | Stop recording       |   | Negative                   |
| 1:1  | Actual video size    | 2 | Sharpness                  |
|      | Fit to window        | B | Emboss                     |
|      | Fullscreen           | 2 | Clear noise                |
|      | Flip horizontal      | * | Equalize                   |

#### Image button function:

| Button | Description         | Button   | Description      |
|--------|---------------------|----------|------------------|
|        | Image full screen   | <b>N</b> | Image flip       |
| 2      | Open image folder   |          | Image mirror     |
|        | Save captured image | ?        | Rotate 90        |
| 2      | Undo                | \$       | Rotate 270       |
| 2      | Redo                | 0        | Rotate 180       |
| 1:1    | Actual image size   | \$       | Rotate any angle |
| Ð,     | Zoom in             | Q        | Zoom out         |
| ٠.     | Broken line measure | I        | Line measure     |

| A         | Angle measure        | Ð | Move                        |
|-----------|----------------------|---|-----------------------------|
| Θ         | Circle measure       |   | Rect measure                |
| ×         | Delete one           | 0 | Polygon                     |
| X         | Delete all           | т | Text annotation             |
|           | Calibration          | S | Show/hide calibration ruler |
| <b>12</b> | Measure setting      |   | Generate measure data       |
| <b>1</b>  | Export data to Excel |   | Export data to CSVfile      |
| Ħ         | Toggle measurement   | + | Arrow annotation            |
|           | table                |   |                             |

#### 4.1.3 Control Pane

Control pane is where camera control commands are issued.

Control pane can be either docked or floating. Double-click its grip or caption bar to toggle between two states.

Camera pane can be divided into three subpanel, which are used to control the process of image formation.

| Camera         | ά× |
|----------------|----|
| 3 Image Source | *  |
| ⊒≞ Adjust      | ٣  |
| 🔯 Capture      | -  |

Subpanel can be shrinked. To shrink a subpanel, click the arrows at its top right corner. To expand a shrunk subpanel, click again the arrows at this. The arrows at the top left corner of a subpanel point upward in expanded state and downward in shrunk state. If all the three subpanels have been opened, the pane will be too long to display all the contents, so there will be two arrows at the top and the bottom of panel, put the mouse on it, the pane will expand upward or downward to display the other part contents.

Using the idler wheel of the mouse to extend the contents of the camera pane: click to select the camera pane, when it displays as yellow, roll the idler wheel to upward or downward display the contents of the camera pane.

| Image Source  |            | _ |
|---------------|------------|---|
| Preview:      | 🕕 Pause    |   |
| Preview Size: | 1024 x 768 | • |
| Flip          |            |   |
| E Hirror      | Flip       |   |

Double click the title bar of the camera pane(the yellow part of the image above), which can turn to floating state, drag the grip or caption of the menu to adjust its position. Double click to return back.

Camera pane can close, hide and display.

| Ţ.      | Lock out  | Camera | † X |
|---------|-----------|--------|-----|
| <b></b> | Auto hide | Camera | 4 × |

When it is in hiding or hanging state, click the Camera pane or just put your mouse on it, the camera pane will display.

# **5. Image Process Modules**

#### 5.1 Video mode

#### 5.1.1 Video Preview

|                | Timage Source                                                      |
|----------------|--------------------------------------------------------------------|
|                | Preview: 🕕 Pause                                                   |
| Control Pane   | Preview Size: 2592 x 1944 👻                                        |
| When the Com   | Capture Size: Unsupported -                                        |
| Illustration   | Format: MJPG -                                                     |
|                | Video property                                                     |
|                | → Color Database                                                   |
|                | Default Manage                                                     |
|                | <ul> <li>Preview: Changing-over animation and tableaux.</li> </ul> |
|                | <ul> <li>Preview Size: To change-over the preview</li> </ul>       |
| Function State | resolution.                                                        |
|                | ◆Format: There are two video formats, MJPG and                     |
|                | YUY2.                                                              |
|                | Video property: Adjust the color data of video.                    |
|                | Color Database: Click "Default", the color data of                 |
|                | video recover to default. Click "Manage", popup the                |
|                | box of color database, user can apply the saved                    |
|                | color data, or save color data in the database.                    |
|                | <ul> <li>When preview shows <a>Pause</a>,Video picture</li> </ul>  |
|                | is animation. At this moment, you can observe some                 |
|                | samples and sections. If you want to make a detail                 |

|                | observation for a video picture part,                            |
|----------------|------------------------------------------------------------------|
|                | click rease, then it will show Run.                              |
| Initialization | <ul> <li>Configure Preview Size Combobox: In order to</li> </ul> |
|                | make a full use of display's resolution, you can                 |
|                | choose a resolution matched with displays' to                    |
|                | preview. Furthermore, choosing an lower resolution               |
|                | will get a fast Video refresh rate.                              |

#### 5.1.2 Exposure

|                | Z Exposure                                                    |  |  |
|----------------|---------------------------------------------------------------|--|--|
|                | E Auto                                                        |  |  |
| Control Pane   | 0 Time 2 240                                                  |  |  |
| Illustration   | 0 Gain 0 0                                                    |  |  |
|                | Default                                                       |  |  |
|                |                                                               |  |  |
|                | ◆Auto Exposure: Click 'Auto Exposure', the system             |  |  |
|                | will do auto exposure. Click again to manual                  |  |  |
| Function State | exposure.                                                     |  |  |
|                | <ul> <li>Default: Recovery to the default setting.</li> </ul> |  |  |
| Initialization | The primary user can choose Automatic Exposure                |  |  |
|                | mode.                                                         |  |  |
|                | igstarrow When using polarizing microscope, user can          |  |  |
|                | cancel the mode of auto exposure, choose manual               |  |  |
|                | exposure and achieve a good effect.                           |  |  |

#### 5.1.3 White Balance

| Control Pane<br>Illustration | White Balance         ^           Auto         One Push           2800         Temperature 4500         6500           0         R Gain 0         255           0         G Gain 0         255                                              |  |  |
|------------------------------|----------------------------------------------------------------------------------------------------|--|--|
|                              | 0 B Gain 0 255                                                                                                    |  |  |
|                              | <ul> <li>Auto: Click'Auto', the system will do auto white</li> <li>balance.</li> <li>One push: make the background of video is full of</li> <li>white, click "one push" mode.</li> <li>Default: Recovery to the default setting.</li> </ul> |  |  |
| Function State               |                                                                                                    |  |  |
|                              |                                                                                                    |  |  |
|                              |                                                                                                    |  |  |
| Initialization               | ◆HDCE-X1,HDCE-X2,HDCE-X3,HDCE-X5 camera                                                                                                    |  |  |
|                              | supports auto white balance function.                                                                                                    |  |  |
|                              | ◆HDCE-P5 camera support one push white                                                                                                    |  |  |
|                              | balance function.                                                                                                    |  |  |

## 5.1.4 Video Adjustment

|                | → Adjust  →   −10 Brightness 4 10                                     |  |
|----------------|-----------------------------------------------------------------------|--|
|                |                                                                       |  |
|                | 1 Contrast 16 20                                                      |  |
|                | -5 Hue 0 5                                                            |  |
| Control Pane   | 0 Saturation 4 10                                                     |  |
| Illustration   | 100 Gamma 116 200                                                     |  |
|                |                                                                       |  |
|                | Default                                                               |  |
|                | Video property                                                        |  |
|                | <ul> <li>Brightness: Adjust the brightness value of the</li> </ul>    |  |
|                | video.                                                                |  |
|                | <ul> <li>Contrast: Adjust the contrast value of the video.</li> </ul> |  |
|                | <ul> <li>Hue: Adjust the hue value of the video.</li> </ul>           |  |
|                | <ul> <li>Saturation: Adjust the saturation value of the</li> </ul>    |  |
|                | video.                                                                |  |
|                | <ul> <li>Gamma: Adjust the gamma value of the video.</li> </ul>       |  |
| Function State | <ul> <li>Default: Recovery to the default setting.</li> </ul>         |  |
|                | ,                                                                     |  |
|                |                                                                       |  |
|                | • Brightness: Increase or decrease the brightness                     |  |
|                | of the current video .                                                |  |
|                | <ul> <li>Saturation: Adjust the saturation of the camera.</li> </ul>  |  |
|                | Saturation is a measurement of a color's pureness                     |  |
|                | and brilliance.                                                       |  |
| Initialization | • Gamma: Adjust the gamma of the camera.                              |  |

| Gamma is an image quality enhancement function        |
|-------------------------------------------------------|
| that offers a richer image by brightening the darker  |
| portions of the image without altering the brightness |
| of the brighter portions.                             |

#### 5.1.5 Flip

| Control Pane   | Flip                                                    |  |
|----------------|---------------------------------------------------------|--|
| Illustration   | Mirror Flip                                             |  |
| Function Stat  | ◆Flip: Video picture flip consists of Mirror and flip   |  |
| Initialization | ◆Configure flip: Select "Mirror", video picture will    |  |
|                | flip horizontal. Select "Flip", video picture will flip |  |
|                | vertical.                                               |  |

#### 5.1.6 Video capture

| Capture                                                                                                    | - |
|----------------------------------------------------------------------------------------------------|---|
| Gapture     Gapture     Gapture |   |
| Capture                                                                                                    |   |

#### Control Pane Illustration:

Capture: Click 'Capture', you can capture a picture, which size is same to

default resolution. Then pop up a box:

| 0 Done                                                                                                    | × |
|----------------------------------------------------------------------------------------------------|---|
| The operation has been completed, Click "OK" to<br>close this dialog, Click "Locate" to locate image file. |   |
| Don't show this message again.                                                                             |   |
| OK Locate                                                                                                  |   |

Click 'OK', software will save this picture to a default folder. Click 'Image

Locating', software will open the default folder.

| Cł | nanging pi                                   | cture's type: Click' 🍄 <sup>Video property</sup>                                                                          | 'pop up a box: |
|----|----------------------------------------------|----------------------------------------------------------------------------------------------------|----------------|
|    | 🧕 Preference                                 | B.S.                                                                                                    | X              |
|    | Interface<br>Capture<br>Storage<br>Languages | Capture<br>Picture Size: Unsupported v<br>File Type: JPEG v<br>JPEG<br>Bitmap<br>V Prompt when the operation is complete. |                |
|    |                                              |                                                                                                    | 确定 取消          |

You can choose file types: bmp and jpg.

#### Changing path:

| nterface | Directory:  | C \Users\sss\Documents\ScopeImage 10 Files\ | Browse |
|----------|-------------|---------------------------------------------|--------|
| Capture  | File Count: | 31                                          |        |
| Storage  |             |                                             |        |
| anguages |             |                                             |        |
|          |             |                                             |        |
|          |             |                                             |        |

Click 'Browse', choose the path that you want to save picture, then click 'OK'.

#### 2.Multi-Capture

Control Pane Illustration:

| → Multi-Capture                                                       |  |
|-----------------------------------------------------------------------|--|
| Status<br>File name: MCap0022.jpg<br>Wait time: 0<br>File count: 0/10 |  |
| 🛐 Start 📕 Stop 🎡 Setting                                              |  |

Multi-Capture: Click ' software will start to capture some pictures.

Click ( stop), software will finish it.

Configure Multi-Capture: Click <sup>Setting</sup>, pop up a box:

| 🔮 Iulti-Capture Options 🛛 💌 |        |  |
|-----------------------------|--------|--|
| Total:                      | 10 🚔   |  |
| File Name Prefix:           | MCap   |  |
| Prepare Time(s):            | [      |  |
| Interval Time(s):           | 3 🜩    |  |
| OK                          | Cancel |  |

You can finish the configuration of Multi-Capture.

#### **3.Record Video**

|                                                                         | └→ Record                    |                     |  |
|-------------------------------------------------------------------------|------------------------------|---------------------|--|
|                                                                         | 00:00:00                     |                     |  |
|                                                                         |                              |                     |  |
| Control Pane Illustration:                                              | 📴 Images folder              |                     |  |
| Record: Click button ', it will start to record. Click button', it will |                              |                     |  |
| pause. Click button '💷', it                                             | will stop recording.         |                     |  |
| Save record: Click button                                               | 😬 Images folder ,you can ope | n the image folder. |  |
| There are many pictures a                                               | nd records in this folder.   |                     |  |

#### 5.1.7 Image Stitching Tool

|                | Stitching from existing pictures                       |  |  |  |
|----------------|--------------------------------------------------------|--|--|--|
|                | Load Files                                             |  |  |  |
|                | Delete                                                 |  |  |  |
|                | Clear                                                  |  |  |  |
| Control Pane   | Try GPU                                                |  |  |  |
| Illustration   | Stitching Cancel                                       |  |  |  |
|                | ♦Make the image clear.                                 |  |  |  |
|                | Make sure that the image brightness will not change    |  |  |  |
|                | signification.                                         |  |  |  |
|                | igodoldleClick capture button and then move the sample |  |  |  |
|                | forward along a direction, save these images to        |  |  |  |
| Function       | specified path.                                        |  |  |  |
| State          | ♦choose "Advanced"->"Stitching" on the menu bar and    |  |  |  |
|                | pop up a box. Then click" Load files" and choose the   |  |  |  |
|                | images you have captured, click "Stitching". After a   |  |  |  |
|                | while, a stitched image will be generated in a new     |  |  |  |
|                | window.                                                |  |  |  |
|                | ◆Each moving distance should not exceed 75% of         |  |  |  |
| Initialization | window content, which means that there should have     |  |  |  |
|                | 25% overlap region between every 2 adjacent images.    |  |  |  |

A stitched picture:

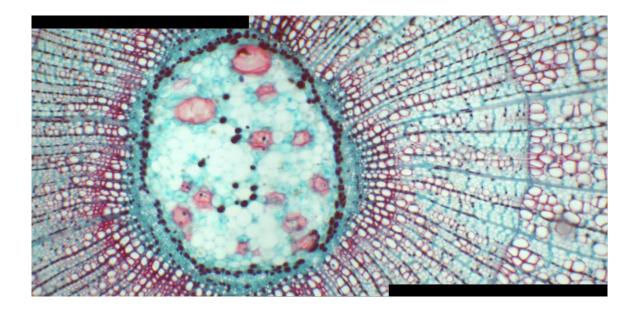

#### 5.2 Image mode

# 5.2.1 Image Process Notice: Only processing the pictures that have been captured.

Image Transformat
Negative
Average
Median
Sharpen
Emboss
Brightness
Contrast
Saturation

| Project  | Description                                             |  |  |
|----------|---------------------------------------------------------|--|--|
| Negative | Color reversal, can turn a positive image to a negative |  |  |
|          | image, or turn a negative image back to a positive      |  |  |
|          | image. A negative image performing higher contrast      |  |  |
|          | and higher color saturation.                            |  |  |
| Average  | Do average filter to the image, to clear the image      |  |  |
|          | noise.                                                  |  |  |

|            | Do mediate filter to the image, the median filter is  |  |  |  |
|------------|-------------------------------------------------------|--|--|--|
| Median     | much better at preserving sharp edges than the        |  |  |  |
|            | average filter.                                       |  |  |  |
|            | All digital photographs lose a certain amount of      |  |  |  |
|            | sharpness. That means that most photographs will      |  |  |  |
|            | look a bit blurred and their details won't be as      |  |  |  |
| Sharpen    | prominent. Basically, sharpening makes the edges of a |  |  |  |
|            | photographed object appear most distinct.             |  |  |  |
|            | The Emboss filter makes a selection appear raised or  |  |  |  |
|            | stamped by suppressing the color within the selection |  |  |  |
| Emboss     | and tracing its edges with black.                     |  |  |  |
| Brightness | Change the brightness of the image.                   |  |  |  |
| Contrast   | Change the contrast of the image.                     |  |  |  |
| Saturation | Change the saturation of the image.                   |  |  |  |

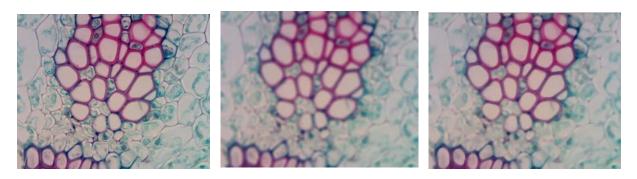

Original

Average

Median

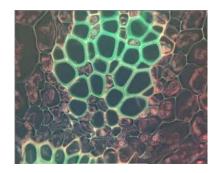

Invert

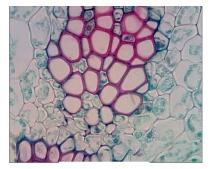

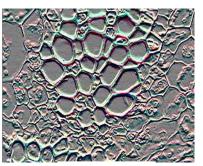

Emboss

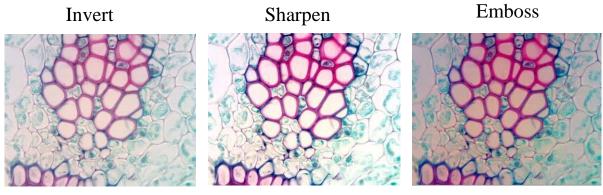

Brightness

Contrast

Saturation

## 5.2.2 Image Flip

| con | Project          | Description                   |  |  |
|-----|------------------|-------------------------------|--|--|
|     | Image mirror     | Image flip horizontal         |  |  |
| đ۵  | Image flip       | Image flip vertical           |  |  |
| \$  | Retort 90 degree | Retort 90 degree of the image |  |  |

| C             | Retort 180 degree | Retort 180 degree of the image          |
|---------------|-------------------|-----------------------------------------|
| ç             | Retort 270 degree | Retort 270 degree of the image          |
| \$            | Retort any degree | Retort any angle of degree of the image |
| <del>()</del> | Zoom in           | Magnify display the image               |
| Q             | Zoom out          | Reduce display the image                |
| 1:1           | 1 : 1             | Actual image size                       |

#### 5.2.3 Image Calibration

Image calibration has supported the dynamic calibration. In order to ensure accurate and precise, we select the static image as image calibration object. The calibration data can only be used in the current resolution

Here shows the calibration under 40x object lens for an example.

1.We should take a picture first.Put the 0.01mm micro-ruler in the video window, adjust to display clear, then turn around the camera, make the active images parallel to the horizonal line, and click the button<sup>IIII</sup> on the tools bar to capture a frame to the field, as the picture shows below.

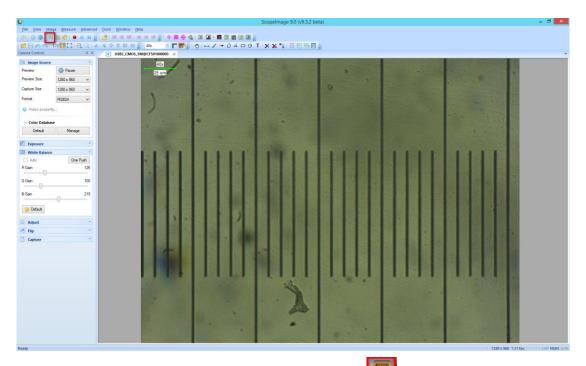

2.In the captured image, click the button to show the management calibration configuration page, then click Add to add the scale. You can also click the  $\bigcirc$  or  $\bigcirc$  button to magnify or reduce the current image in order to convenient the calibration.

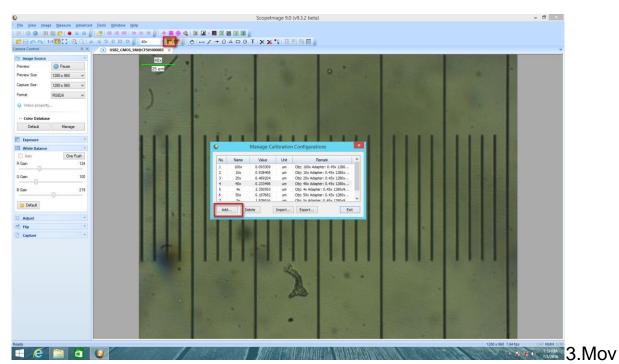

e the measurement scale to the appropriate position, and determine the starting point and end point, then fill out the correct information including

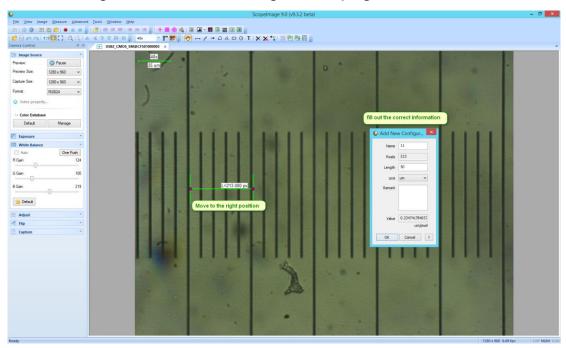

name, length, unit in the configuration page.

4.Click OK and the new calibration named 11 was added in the software.

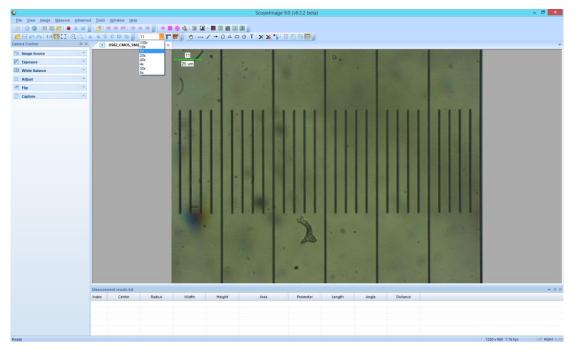

ScopeImage 9.0 has configured the 4x,5x,10x,20x,40x,50x, 100x scale data initially In the interior of the software,With a resolution of 1280\*960.Under these magnification,we can choose an appropriate scale date to measure directly

#### Check the calibration result:

The calibration has been finished, now we check it.

Use the micro ruler, and capture a frame to the field. Select the calibration we have just done to make a straight line measurement, as the picture below:

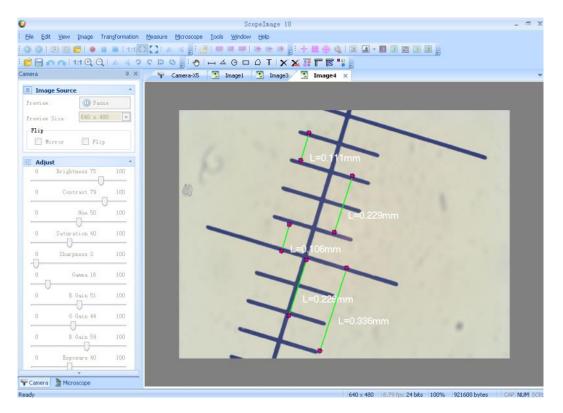

We can find the measurement is close to the actual length. Excluding error factor, the measurement result is right.

#### 5.2.4 Image Measurement

The system support several measure tools, as the line, circle, rectangle, angle and so on. The measure result can real time display on the image and can be merged and save for further using.

The function is equivalent to the commands under the Measure menu.

| $\odot$    | Move                          |
|------------|-------------------------------|
| ы          | Line                          |
| ۍ          | Bro <u>k</u> enline           |
| -          | Arro <u>w</u> line            |
| $\bigcirc$ | <u>P</u> olygon               |
| ∡          | <u>A</u> ngle                 |
|            | <u>R</u> ectangle             |
| Θ          | R <u>o</u> und                |
| Т          | Text                          |
| ×          | <u>D</u> elete One            |
| X          | D <u>e</u> lete All           |
| <b>-12</b> | Meas <u>u</u> re Tool Set     |
| 88         | <u>G</u> enerate Measure Data |
|            | Export 🕨                      |

| lcon | Function          | Function Introduction                                        |  |  |  |  |
|------|-------------------|--------------------------------------------------------------|--|--|--|--|
|      |                   | The system micrometer consists of the sampling               |  |  |  |  |
|      |                   | intervals in horizontal and vertical directions. In the      |  |  |  |  |
|      |                   | calibration process both of the two sampling intervals       |  |  |  |  |
|      | Calibration       | should be calculated.                                        |  |  |  |  |
|      |                   | IMPORTANT!!!                                                 |  |  |  |  |
|      |                   | Calibration should be done on an image before                |  |  |  |  |
|      |                   | measuring.                                                   |  |  |  |  |
|      | Show/hide         | Click this button to show the calibration ruler, click again |  |  |  |  |
| IS   | calibration ruler | to hide it.                                                  |  |  |  |  |
| ¢    | Marra             | Move or adjust the objects, containing line, angle,          |  |  |  |  |
| 1    | Move              | circle, and rectangle.                                       |  |  |  |  |
|      |                   | Add line objects.                                            |  |  |  |  |
| н    | Line              | Each line object is defined by two endpoints. Press left     |  |  |  |  |
|      |                   | mouse button to specify one of the endpoints. Move the       |  |  |  |  |

|          |             | mouse to the other endpoint, while keeping the left        |  |  |
|----------|-------------|------------------------------------------------------------|--|--|
|          |             | mouse button pressed, to draw the line. Release the left   |  |  |
|          |             | mouse button to complete the line drawing.                 |  |  |
|          |             | The above procedure may be repeated to create more         |  |  |
|          |             | lines.                                                     |  |  |
|          |             | A line object has two resizing handles, located at the     |  |  |
|          |             | two endpoints.                                             |  |  |
|          |             | The length of the line will appear over the image at the   |  |  |
|          |             | same time.                                                 |  |  |
|          |             | Add broken line, click on image to create broken line,     |  |  |
| •ى       | Broken line | double click to finish.                                    |  |  |
|          | Arrow       |                                                            |  |  |
| <b>→</b> | Annotation  | Add arrow annotation                                       |  |  |
| ۵        | Polygon     | Add polygon to measure area, , double click to finish.     |  |  |
|          | Angle       | Use the Angle command to measure angles.                   |  |  |
|          |             | Click to specify three controlling points. The angle       |  |  |
|          |             | made by the line passing through the 1st and the 2nd       |  |  |
| 五        |             | point, and the line passing the 2nd and 3rd point, will be |  |  |
|          |             | measured.                                                  |  |  |
|          |             | The degree of the angle will appear over the image at      |  |  |
|          |             | the same time.                                             |  |  |
|          |             | Each rectangle is specified by two diagonal vertices.      |  |  |
|          |             | Press down left mouse button to specify one vertex.        |  |  |
|          |             | Move the mouse to the other vertex while keeping left      |  |  |
|          | Pootongle   | mouse button pressed to draw the rectangle. Release        |  |  |
|          | Rectangle   | left mouse button to complete the creation of this         |  |  |
|          |             | rectangle.                                                 |  |  |
|          |             | Repeat the procedure above to add more rectangle           |  |  |
|          |             | objects.                                                   |  |  |
|          |             |                                                            |  |  |

|    |                 | A rectangle object has four resizing handles. Drag the    |  |
|----|-----------------|-----------------------------------------------------------|--|
|    |                 | handles at the four corners to adjust width and height of |  |
|    |                 | the rectangle simultaneously. Drag anywhere else          |  |
|    |                 | within the rectangle to move the rectangle object.        |  |
|    |                 | The area of the rectangle will appear over the image at   |  |
|    |                 | the same time.                                            |  |
|    |                 | Click to specify two controlling points. The 1st point as |  |
|    |                 | the center of the circle, move the mouse to the 2nd       |  |
|    |                 | point while keeping left mouse button pressed to draw     |  |
|    |                 | the circle. Release left mouse button to complete the     |  |
|    |                 | creation of this circle. The line between the1st and the  |  |
|    | Circle          | 2nd point as the radius.                                  |  |
| Θ  |                 | Repeat the procedure above to add more circle objects.    |  |
|    |                 | Drag the handles at the corners to adjust the size of the |  |
|    |                 | circle simultaneously. Drag anywhere else within the      |  |
|    |                 | circle to move the circle object.                         |  |
|    |                 | The area and radius of the circle will appear over the    |  |
|    |                 | image at the same time.                                   |  |
| Т  | Text Annotation | Draw text on image.                                       |  |
|    |                 | Use the Delete one command to remove the selected         |  |
| ×  | Delete one      | object on the image.                                      |  |
|    |                 | Use the Delete All command to clear all the objects on    |  |
| X  | Delete All      | the image.                                                |  |
|    | Generate        | This command will clear background image, and             |  |
| 80 | measurement     | generate an image that just will the measurement          |  |
|    | data            | marker.                                                   |  |

|                 | Set the color of the coordinate line, adjuster and text   |
|-----------------|-----------------------------------------------------------|
| Measure setting | Set the color of the coordinate, line, adjuster and text. |

#### 5.2.5 The measurement data processing

The data of measuring can be enrolled in the table.

| Measurement results list |            |        |       |        |      | ф x       |           |  |
|--------------------------|------------|--------|-------|--------|------|-----------|-----------|--|
| Index                    | Center     | Radius | Width | Height | Area | Perimeter | Length    |  |
| 1                        | (169, 84)  |        |       |        |      |           | 10.385 um |  |
| 2                        | (360, 163) |        |       |        |      |           | 1.720 um  |  |
| 3                        | (217, 196) |        |       |        |      |           | 16.201 um |  |
|                          |            |        |       |        |      |           |           |  |
| •                        |            |        |       |        |      | Þ         |           |  |

| 4        | Click it, you can export the data to     |
|----------|------------------------------------------|
|          | Microsoft Excel or CSV file.             |
| <b>₽</b> | Click it, you can hidden the measurement |
|          | result list.                             |
| ×        | Click it, you can close the measurement  |
|          | result list.                             |

# 6.TroubleShooting

#### 6.1 Attention

1. Can not record or record error. Please check whether you have installed the 'Video Codec'

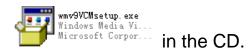

 USB2.0 is a mandatory, not optional. This camera cannot work on the computers with USB1.1 ports. In order to ensure the stability of the connection with the USB2.0 interfaces, please insert the plug into those interfaces in the back panel the mainframe.

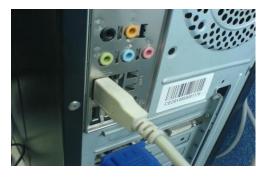

- 3. Please use the same USB2.0 port every time. Using on a different USB2.0 port may need to reinstall the driver again to make the camera work. Refer to the next chapter to reinstall the driver.
- 4. Please unplug the USB cable from the computer immediately after using. It will shorten the lifetime of the camera, sometimes may cause repair service if the camera is plugged in the computer all the time and you do not shut down the computer for a long time.